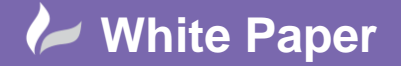

**Reference:** January 2016 Guide by Miles Nicholson

Page **1** of **3**

# **Wire Colour / Gauge Labels**

# **AutoCAD Electrical 2016**

## **Overview of the Command:**

When you select the command Wire Colour/Gauge Labels, AutoCAD Electrical reads the layer name of the wire, retrieves the matching text label, and inserts it as a label/leader on the drawing. The resulting wire colour/gauge label is automatically revised if you change the wire layer of a labelled wire.

In Setup, set the default colour/gauge text string, text size, arrow size, gap size, and arrow type for the wire label/leaders. In the Create/Edit Wire Type dialog box, add new wire layer names.

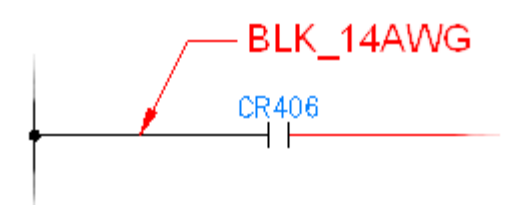

The mapping file is an ASCII text file with a ".wdw" extension. The default mapping file, default.wdw, is referenced if a project-specific .wdw file is not found. The mapping file lists each wire layer name followed by the wire color/gauge label text to assign to that wire layer.

You can easily set up or edit these labels. Select the wire colour/gauge tool and select Setup to display the setup dialog. All the valid layer names of the current drawing are listed in the upper dialog box list along with any matching labels found in the ".wdw" file (if it exists). Highlight any layer name and type in the label you want to associate with it. Use the "|" character to trigger a line break within your label text. For example, "RED\_14\_THHN:RED|AWG#14" causes wire labels for layer "RED\_14\_THHN" to display as two-line "RED" and "AWG#14" labels. Your entries are saved to the ".wdw" file for instant reference as you insert wire colour/gauge labels.

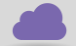

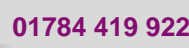

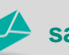

**www.cadline.co.uk 01784 419 922 sales@cadline.co.uk**

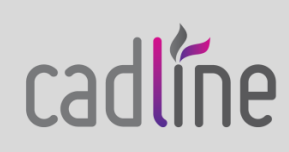

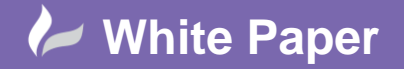

**Reference:** January 2016 Guide by Miles Nicholson

### **About Automatic Wire Leaders**

AutoCAD Electrical places wire numbers on leaders when it determines that the wire number text bumps into something (it does not check if the leader itself collides with something). AutoCAD Electrical first makes 15 tiny step checks in the "up" direction. If it fails it checks 15 steps in the down direction. If it fails, it tries at approximately 60-degree angles. If all checks fail, it leaves the wire number where it originally was going to put it. This entire process takes just a split second.

Leader checks are triggered when wire numbers are inserted or they re-centre due to an adjacent SCOOT operation. If a component is scooted and the result is enough room for a wire number on a leader to do without the leader, AutoCAD Electrical automatically removes the leader and positions the wire number just above the wire.

### **How would we recommend using the command?**

If you use the Automatic Placement option within the command, leaders will be placed on every segment of each wire. This can make your drawing appear congested.

In addition where a specific function is always a specific size (e.g. 12VDC might be 0.75mm BLUE), you may ask are leaders really required on each wire and indeed segment of each wire?

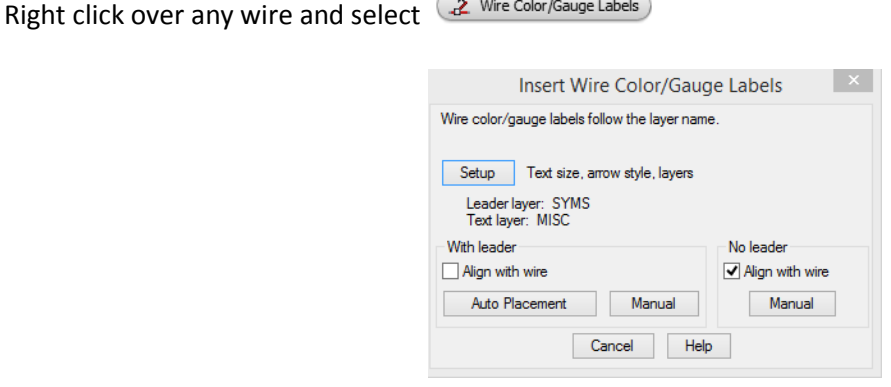

 $A$   $M = G - I - I$ 

Select  $\Box$  Setup on first run and define the text that you wish to be shown for the specific wire type

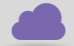

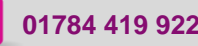

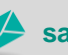

**www.cadline.co.uk 01784 419 922 sales@cadline.co.uk**

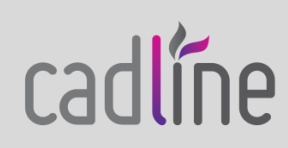

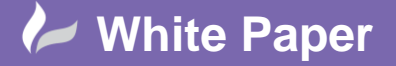

**Reference:** January 2016 Guide by Miles Nicholson

Page **3** of **3**

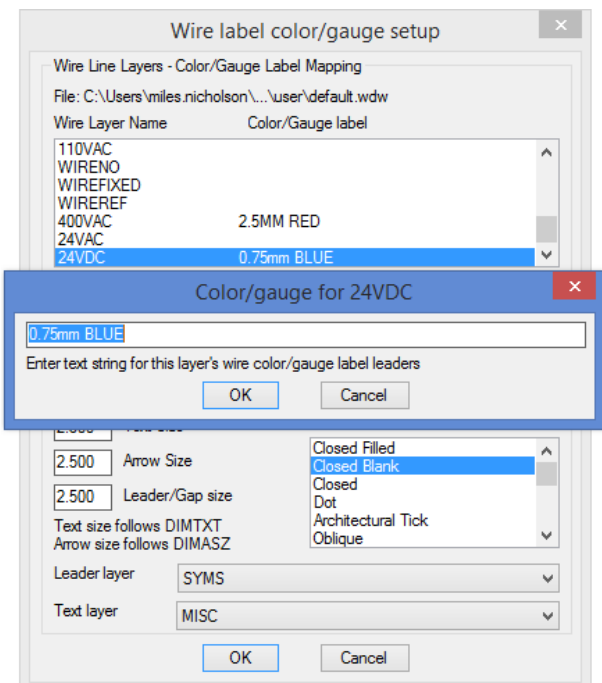

Once setup, the manual placement is recommended because of the comments above about a leader on each segment.

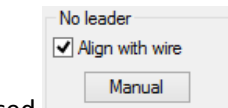

In this example manual placement with no leaders has been used

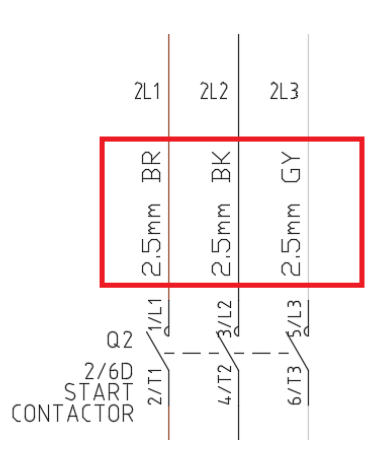

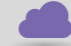

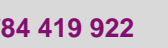

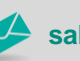

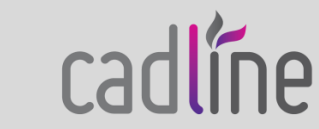